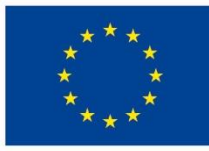

**UNIONE EUROPEA** Fondo Sociale Europeo

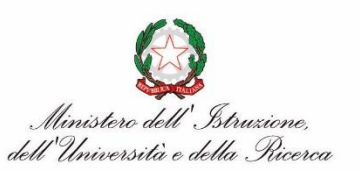

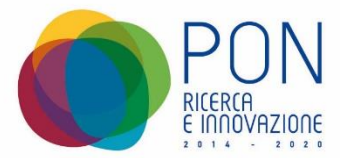

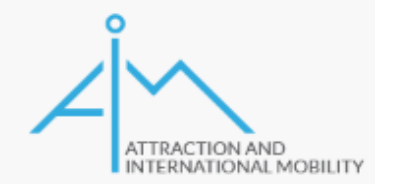

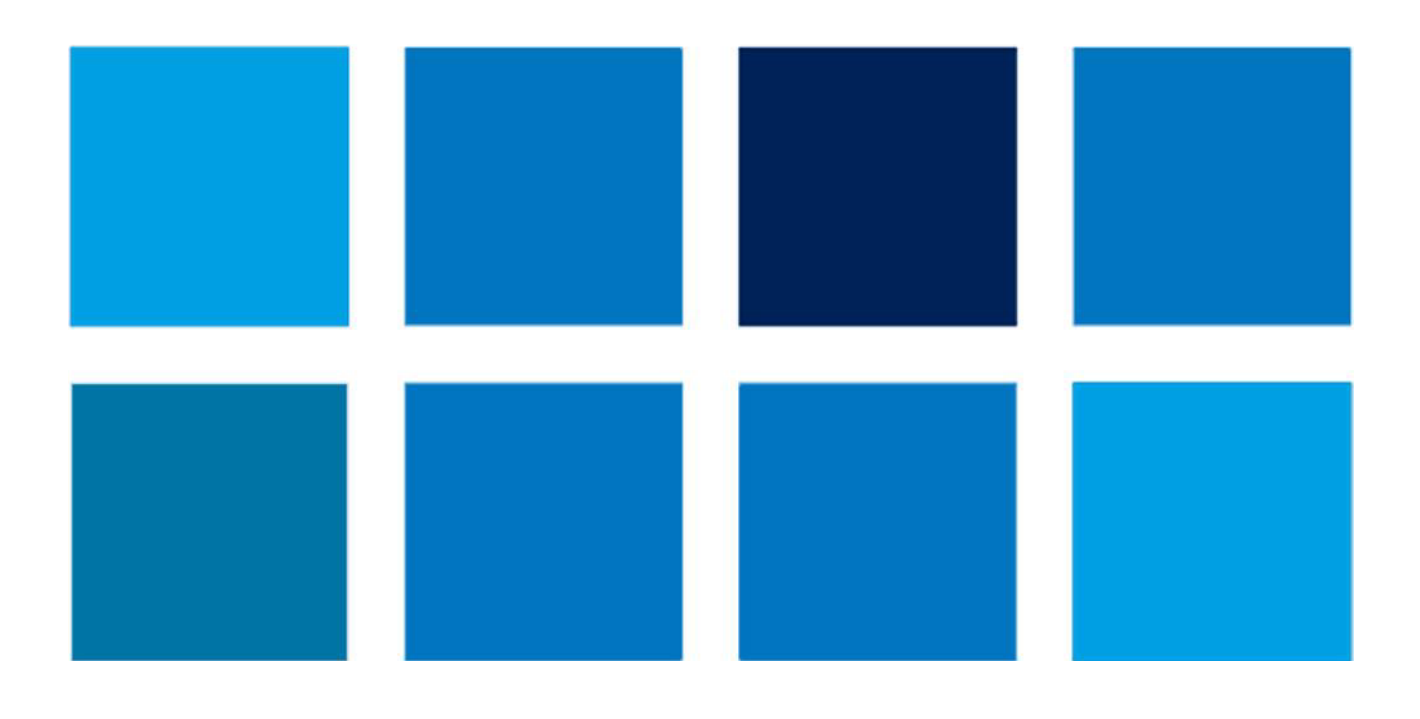

# **PIATTAFORMA GESTIONE BANDO AIM**

**MANUALE UTENTE PER BENEFICIARI** 

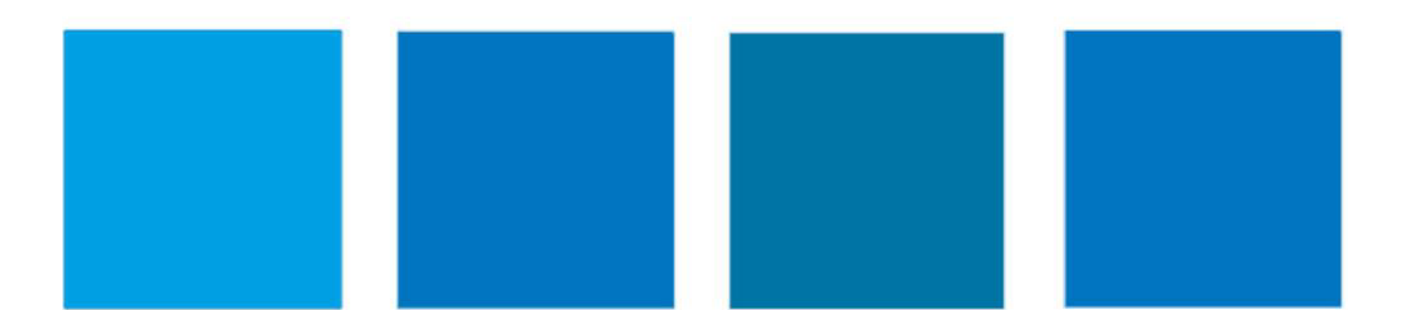

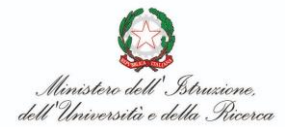

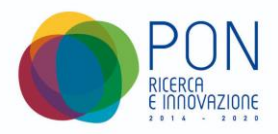

# **SOMMARIO**

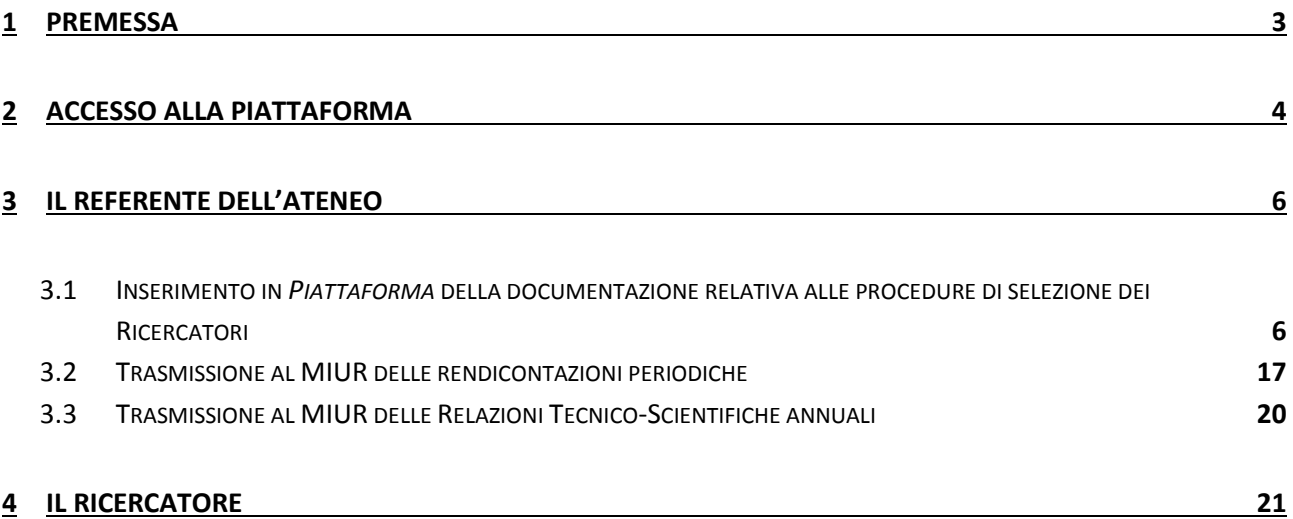

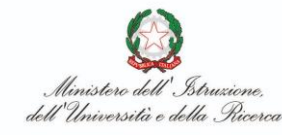

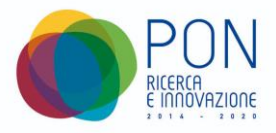

# **Manuale Utente del gestionale GEST-AIM**

# <span id="page-2-0"></span>**1 Premessa**

Il presente Manuale Utente (MU) è diretto ai soggetti beneficiari coinvolti nella gestione delle attività previste dall'avviso pubblicato con D.D. 27 febbraio 2018, n. 407 emanato nell'ambito dell'Asse I "Capitale umano" e nel rispetto della Strategia Nazionale di Specializzazione Intelligente 2014-2020 (SNSI) - Programma Operativo Nazionale (PON) Ricerca e Innovazione 2014-2020 - che prevede azioni volte a favorire la **mobilità** e l'**attrazione di ricercatori** in ambito universitario.

L'avviso prevede due linee di intervento:

**Linea 1 - Mobilità dei ricercatori**: sostegno alla contrattualizzazione, come ricercatori a tempo determinato con durata del contratto pari a 36 mesi, di giovani dottori di ricerca, con titolo conseguito da non più di quattro anni, da indirizzare alla mobilità internazionale (con un periodo da 6 a 15 mesi da trascorrere all'estero);

**Linea 2 - Attrazione dei ricercatori:** sostegno alla contrattualizzazione, come ricercatori a tempo determinato con durata del contratto pari a 36 mesi, di giovani dottori di ricerca, attualmente operanti fuori dalle regioni obiettivo del PON 2014-2020, con titolo conseguito da non più di otto anni, e che abbiano già conseguito un'esperienza almeno biennale presso altri atenei/enti di ricerca/imprese, con sede operativa all'estero, anche riferita alla gestione di procedure amministrative connesse con la partecipazione a programmi e/o progetti a carattere internazionale e su base competitiva.

Il presente manuale è destinato a coloro che hanno necessità di svolgere, nell'area riservata della piattaforma gestionale *[www.aim.cineca.it](http://www.aim.cineca.it/)* [nel seguito **Piattaforma**], le operazioni necessarie per l'avvio, la gestione e la rendicontazione delle attività connesse con i progetti di cui all'avviso: **Referenti Ateneo** e **Ricercatori**.

N. B. *Si precisa che le immagini inserite nel presente Manuale Utente sono utilizzate solo a titolo di esempio e servono esclusivamente per facilitare la comprensione del testo*.

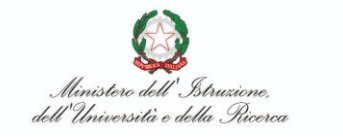

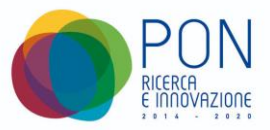

# <span id="page-3-0"></span>**2 Accesso alla Piattaforma**

Il Referente dell'Ateneo [**Referente**] e il Ricercatore coinvolto nel progetto [**Ricercatore**] per entrare all'interno della propria area di lavoro devono visualizzare la pagina dedicata [http://www.aim.cineca.it,](http://www.aim.cineca.it/) e cliccare sul link "*Area riservata*" posto in alto a destra dello schermo; verrà visualizzata la seguente maschera:

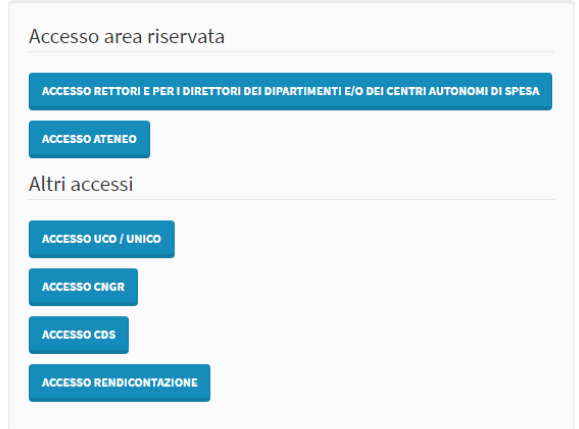

Il **Referente,** identificabile nella persona del Direttore del Centro di Spesa, anche per il tramite di funzionari dell'Ateneo, deve selezionare il link "ACCESSO ATENEO" per procedere con l'inserimento in *Piattaforma* di tutta la documentazione relativa alle procedure di selezione dei Ricercatori.

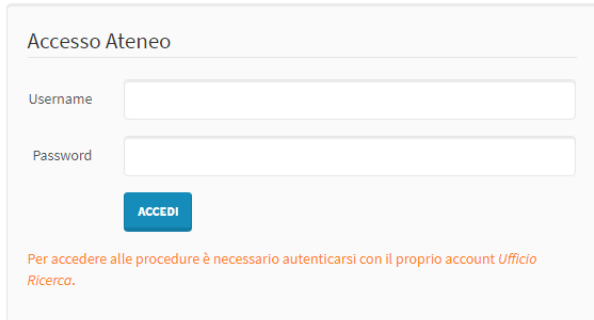

Il **Referente** e il **Ricercatore** devono selezionare il link "ACCESSO RENDICONTAZIONE" per provvedere alla trasmissione al MIUR delle rendicontazioni periodiche, con cadenza prestabilita.

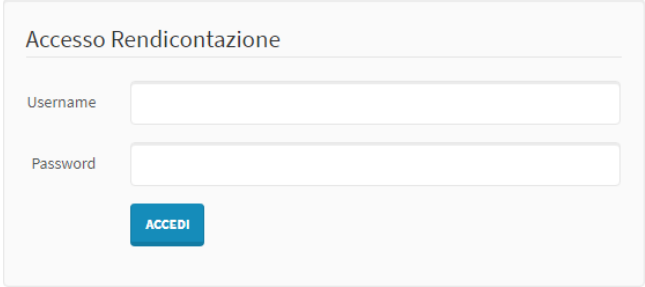

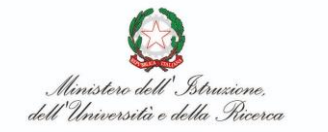

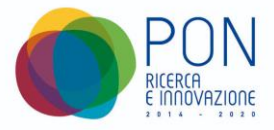

Accedendo con le credenziali di **Ricercatore**, solo all'atto della prima rendicontazione (vedi successivo Cap. 4) il sistema presenterà una maschera con la richiesta di inserimento, in un apposito campo "**data**", della **data di inizio attività** prevista nel proprio contratto, operazione propedeutica a qualsiasi altra operazione di rendicontazione.

# Home

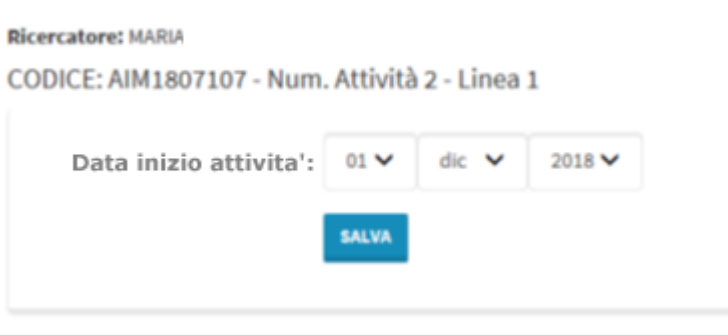

La data inserita dovrà essere successiva al 21/12/2018 (data Decreto Direttoriale [3407 del 21/12/2018](http://www.miur.gov.it/web/guest/normativa/-/asset_publisher/l5McTyTJNEft/content/approvazione-graduatoria-attrazione-e-mobilita-aim-?inheritRedirect=false&redirect=http%3A%2F%2Fwww.miur.gov.it%2Fweb%2Fguest%2Fnormativa%3Fp_p_id%3D101_INSTANCE_l5McTyTJNEft%26p_p_lifecycle%3D0%26p_p_state%3Dnormal%26p_p_mode%3Dview%26p_p_col_id%3Dcolumn-2%26p_p_col_count%3D1%26p_r_p_564233524_categoryId%3D8479266%26p_r_p_564233524_resetCur%3Dtrue) di approvazione delle graduatorie) e antecedente al 13/10/2019 (data ultima prevista per la contrattualizzazione dei ricercatori).

**Tale data non potrà più essere modificata dopo la convalida.**

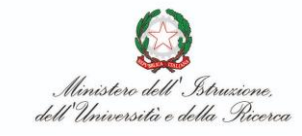

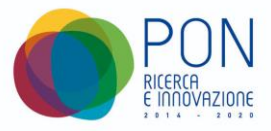

# <span id="page-5-0"></span>**3 Il Referente dell'Ateneo**

Il Referente dell'Ateneo [**Referente**], identificabile nella persona del Direttore del Centro di Spesa, è l'operatore che provvede:

- a) anche per il tramite di funzionari dell'Ateneo: all'inserimento in *Piattaforma* di tutta la documentazione relativa alle procedure di selezione dei Ricercatori (vedi successivo § 3.1);
- b) alla trasmissione al MIUR delle rendicontazioni periodiche effettuate dai Ricercatori, con cadenza prestabilita (Art. 3 c.8 del Disciplinare; vedi successivo § 3.2);
- c) alla trasmissione al MIUR di una relazione tecnico-scientifica annuale sulle attività svolte (Art. 3 c.7 del Disciplinare; vedi successivo § 3.3).

# <span id="page-5-1"></span>**3.1 Inserimento in Piattaforma della documentazione relativa alle procedure di selezione dei Ricercatori**

La **Piattaforma** consente una immediata e semplice gestione dell'inserimento dei dati e della documentazione richiesta, con procedure guidate che evitano l'inserimento di dati non corretti o la chiusura di attività non ancora completate (uso di "*semafori*" di stato).

La maschera principale (*home page*) a disposizione di un "**Referente**" è la seguente.

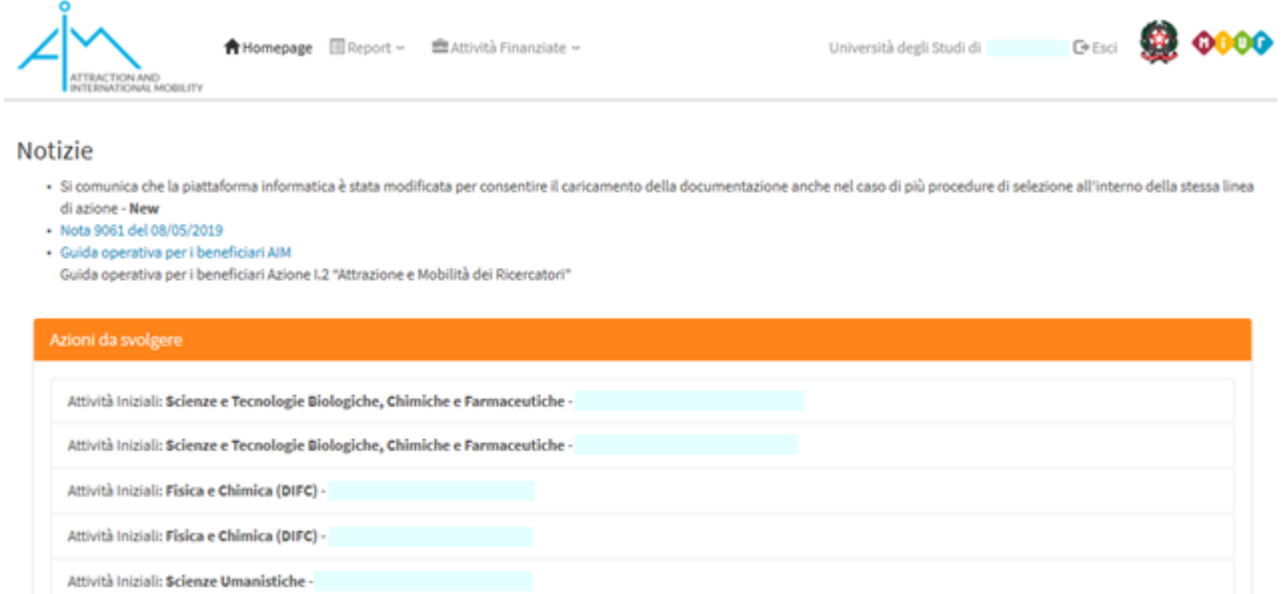

Questa maschera, visualizzata ad ogni accesso del **Referente,** identificabile nella persona del Direttore del Centro di Spesa, anche per il tramite di funzionari dell'Ateneo, indica in automatico le proposte-attività che ancora richiedono interventi: una "scrivania virtuale" (*working box*) che guida l'operatore nell'esecuzione delle attività dell'inserimento e conclusiva chiusura delle fasi di selezione dei ricercatori dei vari progetti finanziati all'Ateneo.

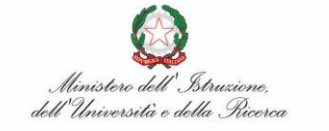

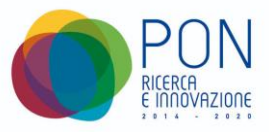

Man mano che le fasi di selezione dei progetti vengono "**chiuse**", le attività scompaiono dalla "*scrivania virtuale*" fino a svuotarsi del tutto quando le procedure di caricamento documenti iniziali relativi a tutti i progetti si sono concluse.

Accedendo alla gestione della procedura di selezione di uno dei progetti presenti in elenco (click sulla riga: "*Attività iniziale: xxxxxxxxx*"), compare la seguente maschera gestionale:

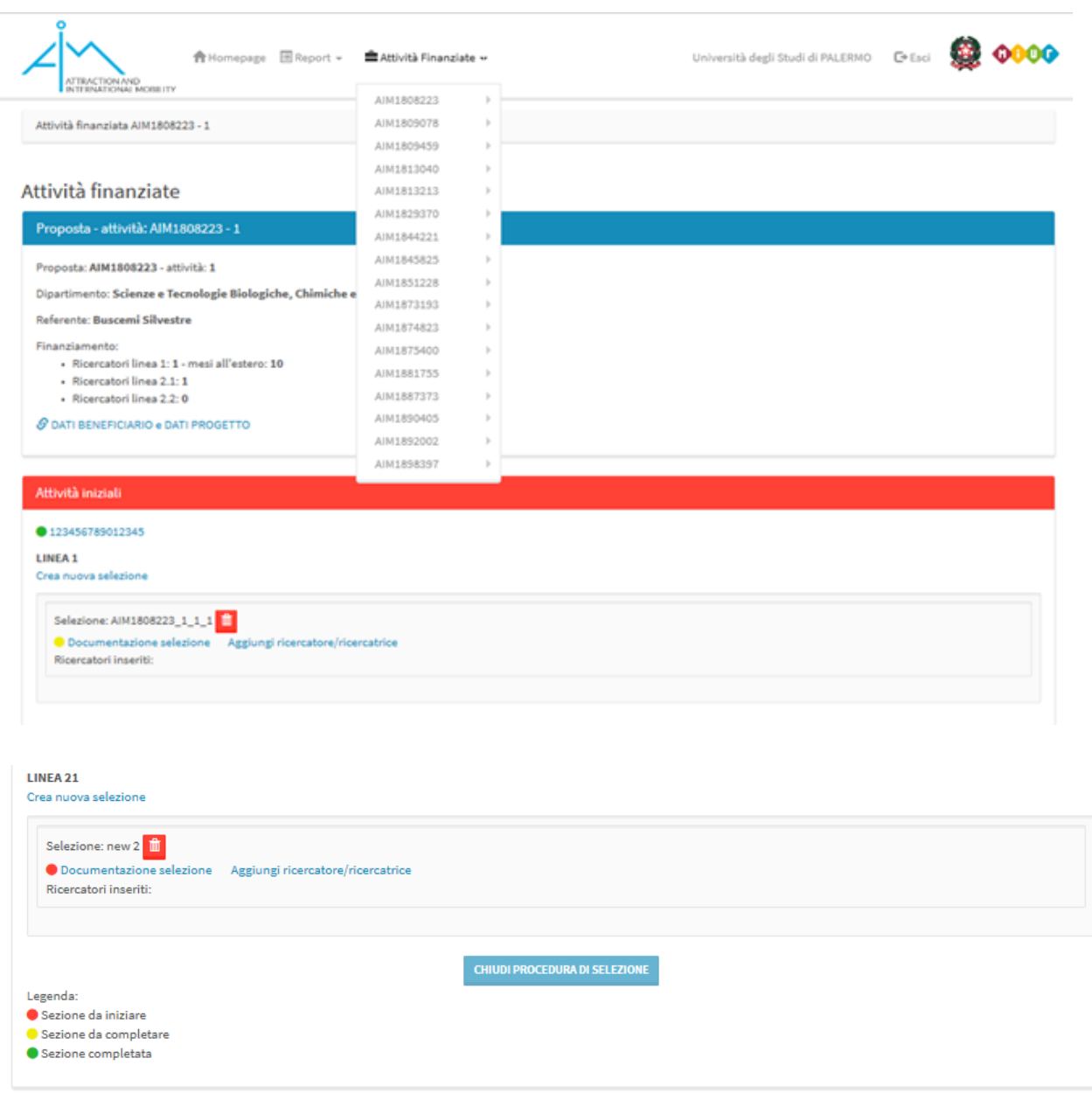

Fig. **"Home Page Attività"**

Questa maschera riporta tante sezioni quante sono le linee per le quali è necessario attivare procedure di selezione di ricercatori (Linea 1 e Linea 2.1 nell'esempio) e consente il caricamento di tutta la documentazione prevista dalla Guida Operativa e dal Disciplinare di Attuazione.

Manuale Utente Piattaforma GEST-AIM V. 1.1 Data: 19/11/2019 Pagina 7 di 25

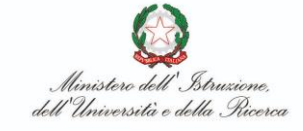

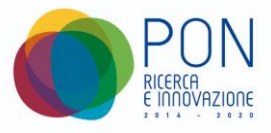

I dati possono essere inseriti e/o i file possono essere caricati/modificati/cancellati da 1 a n volte, fino al momento in cui non viene premuto il tasto **"Chiudi procedura di selezione".**

Tale tasto, **normalmente disabilitato**, risulta attivabile solo nel momento in cui tutti i dati e i documenti di selezione risultano presenti a sistema.

La completezza dei dati inseriti/file caricati è visivamente rappresentata con dei semafori di vari colori. Come riportato nella legenda:

- un **semaforo rosso** indica che i dati non sono stati ancora inseriti e che nella sezione documentale non è stato ancora caricato nessun file.
- Un **semaforo giallo** indica che i dati sono stati parzialmente inseriti e/o che nella sezione documentale è stato caricato almeno un file.
- Un **semaforo verde** indica che i dati sono stati completamente inseriti e che nella sezione documentale sono stati caricati tutti i file richiesti.

I dati da inserire in questa sezione sono:

# **Il Codice Unico Progetto (CUP)**

Click sul link CUP  $\rightarrow$  compare la seguente maschera:

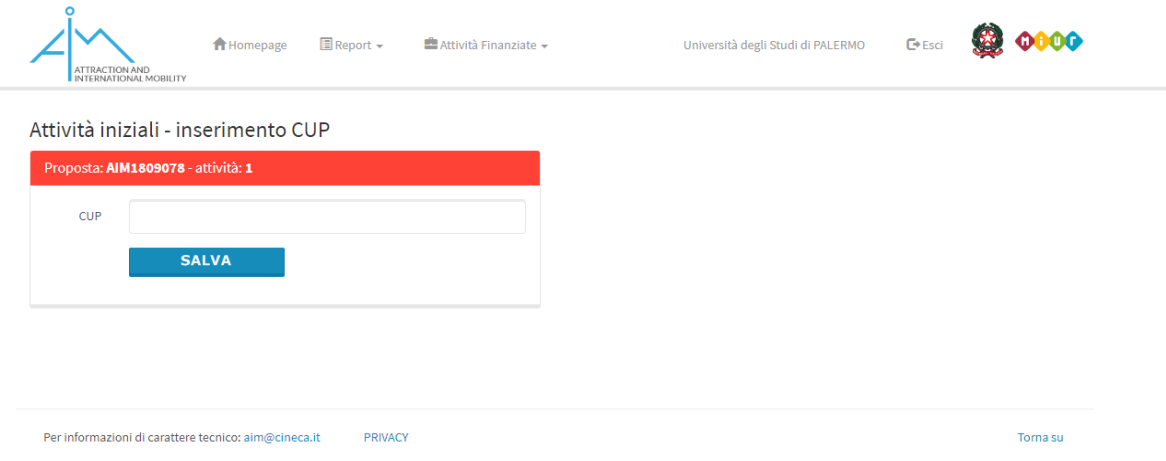

Digitare il CUP del progetto e quindi cliccare sul tasto **Salva**. Il CUP potrà essere digitato e salvato n volte, fino a che la procedura non risulta chiusa. Dopo averlo salvato, il CUP digitato comparirà nella maschera principale; cliccando sul codice, esso potrà essere modificato e risalvato.

Una volta digitato e salvato il CUP del progetto, è possibile inserire i dati e caricare i documenti relativi alla/alle procedure di selezione; per ciascuna delle linee presenti nella proposta-attività cliccare sul link "**Crea nuova selezione**" per definire una nuova procedura di selezione dei

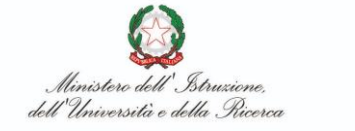

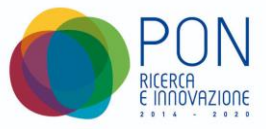

Ricercatori per quella proposta; comparirà una maschera con un campo testo nel quale potrà essere specificata una descrizione che nella maschera principale identifica quella procedura di selezione.

Dopo aver confermato la procedura di selezione, essa comparirà nella maschera principale, identificata dal valore inserito nel campo "*Descrizione*" e con un cestino di cancellazione vicino a tale identificativo, utile per la cancellazione dell'intera procedura di selezione se creata per errore.

Dopo aver generato una nuova procedura di selezione, è necessario procedere alla compilazione delle seguenti sezioni:

### **La documentazione della selezione**

Click sul link *Documentazione della selezione*  $\rightarrow$  compare la seguente maschera:

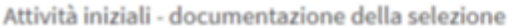

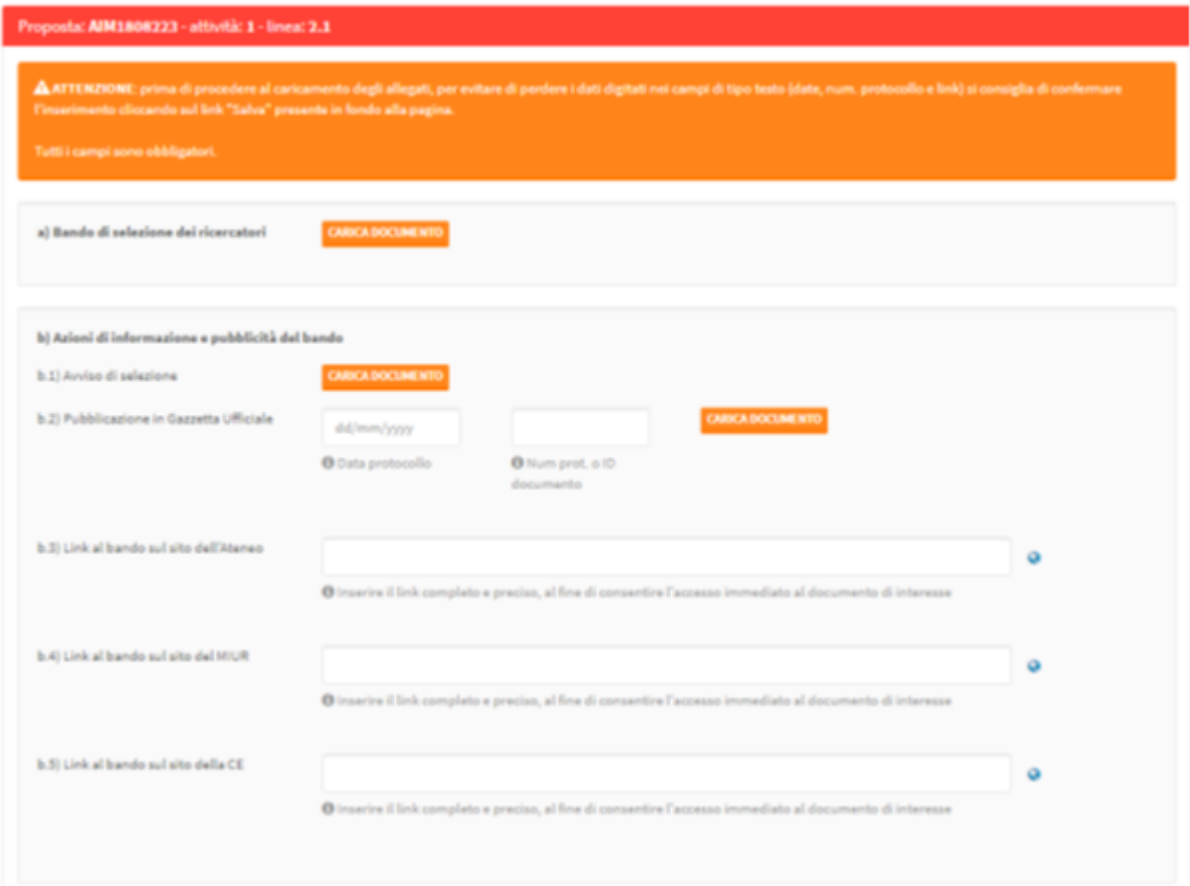

# PON RI 2014-2020

#### **Manuale Utente piattaforma GEST-AIM** Avviso 407/2018 - Azioni volte a favorire

la **mobilità** e l'**attrazione di ricercatori** in ambito universitario

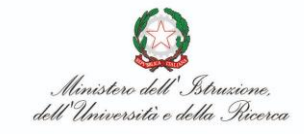

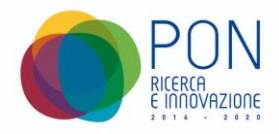

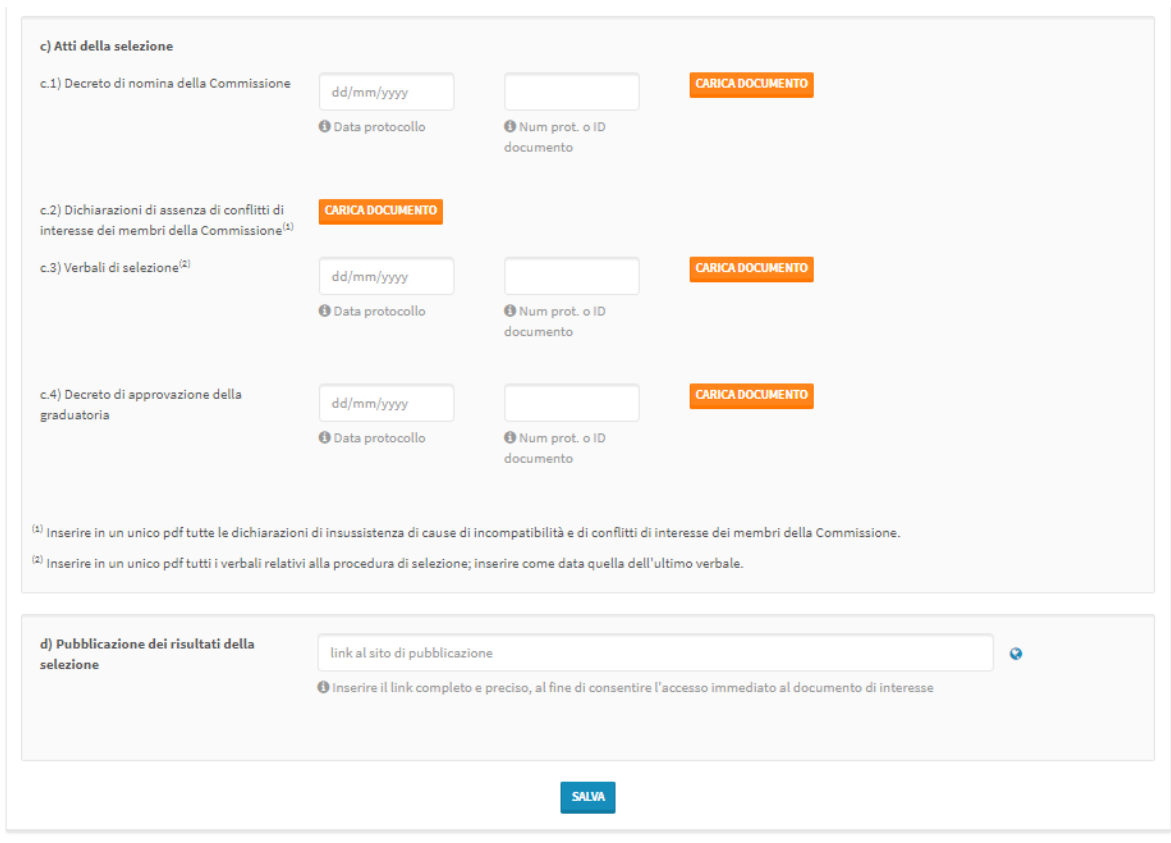

I dati da inserire sono suddivisi in sezioni:

- **Sezione A: Bando di selezione dei ricercatori**
	- **Bando di selezione dei ricercatori:** selezionare e caricare il file pdf con il bando pubblicato per la selezione dei ricercatori.
- **Sezione B: Azioni di informazioni e pubblicità del bando**
	- **Avviso di selezione**: selezionare e caricare il file pdf con il bando pubblicato per la selezione dei ricercatori.
	- **Pubblicazione in Gazzetta Ufficiale**: Digitare la data e il numero di protocollo o un identificativo del documento di pubblicazione, selezionare e caricare il file pdf con il documento pubblicato in GU.
	- **Link al bando sul sito dell'Ateneo**: digitare il link al bando pubblicato sul sito dell'Ateneo. Assicurarsi che il link sia pubblicamente raggiungibile.
	- **Link al bando sul sito del MIUR**: digitare il link al bando pubblicato sul sito del MIUR. Assicurarsi che il link sia pubblicamente raggiungibile.
	- **Link al bando sul sito della CE**: digitare il link al bando pubblicato sul sito della CE. Assicurarsi che il link sia pubblicamente raggiungibile.

# **Sezione C: Atti della selezione**

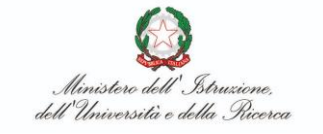

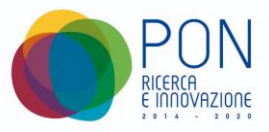

- **Decreto di nomina della Commissione**: Digitare la data e il numero di protocollo o un identificativo del decreto di individuazione della Commissione esaminatrice, selezionare e caricare il file pdf con il decreto di individuazione.
- **Dichiarazione di assenza di conflitti di interesse dei membri della Commissione**: selezionare e caricare il file pdf con la dichiarazione di assenza di conflitti di interesse di ciascun membro della Commissione esaminatrice.
- **Verbali di selezione**: Digitare la data e il numero di protocollo o un identificativo del verbale conclusivo della Commissione esaminatrice, selezionare e caricare il file pdf con il verbale.
- **Decreto di approvazione della graduatoria**: Digitare la data e il numero di protocollo o un identificativo del decreto di approvazione della graduatoria definitiva, selezionare e caricare il file pdf con il decreto e relativa graduatoria.
- **Sezione D: Pubblicazione dei risultati della selezione**
	- **Link al sito della pubblicazione**: Digitare il link al sito dell'Ateneo al quale sono pubblicamente raggiungibili i documenti con i risultati conclusivi della selezione.

Suggerimento: nella compilazione di ciascuna sezione, è opportuno inserire prima i dati strutturati, **salvare i dati inseriti** e quindi procedere con la selezione e il caricamento dei file allegati; ciò in quanto eventuali dati strutturati inseriti e non salvati verranno persi cliccando sul tasto "*Carica Documento*".

I dati strutturati potranno essere digitati e salvati n volte e i file allegati potranno essere caricati/cancellati/sostituiti n volte, fino a che la procedura non risulta chiusa.

Nell'inserimento dei dati strutturati il sistema opera una verifica di coerenza; ad esempio, non sarà ammesso l'inserimento di una data non realistica o di un link non esistente o sbagliato.

# **I nominativi dei ricercatori**

Nella maschera "**Home page Attività**" clicca sul link *Aggiungi Ricercatore / Ricercatrice* compare la seguente maschera:

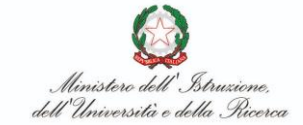

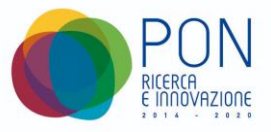

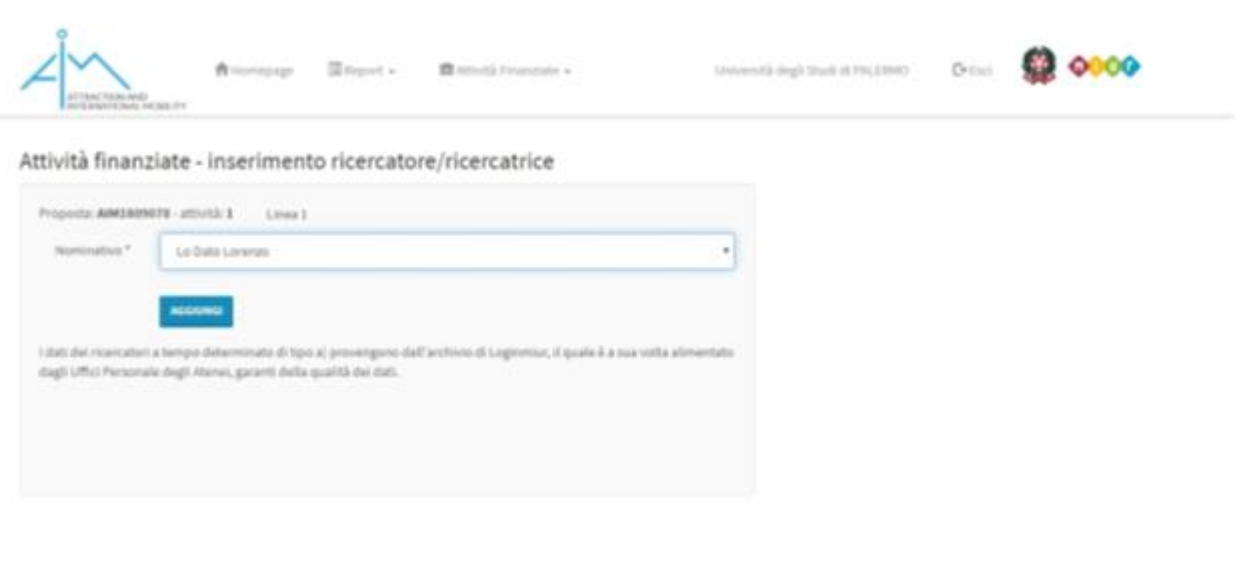

Individuare il nominativo del Ricercatore tra quelli presenti in elenco, prelevati dall'Anagrafe di Ateneo, e cliccare sul tasto "*Aggiungi*" per confermare la scelta.

Dopo aver confermato la scelta, il nominativo del Ricercatore scelto compare nella maschera principale "*Home Page Attività*"; cliccando sul cestino posto alla destra del nominativo è possibile annullare la scelta effettuata e, eventualmente, procedere con una diversa scelta; cliccando sul nominativo del Ricercatore si potranno inserire i dati relativi al contratto.

Per poter chiudere la procedura di selezione e procedere con la consegna al MIUR della documentazione è necessario aver individuato tanti ricercatori quanti sono quelli previsti nella proposta-attività, per ciascuna delle linee attivate.

Nel caso sia necessario procedere con la chiusura della procedura di selezione **senza aver individuato tutti i Ricercatori previsti**, è necessario chiedere al CINECA il "congelamento" dell'individuazione del Ricercatore, in seguito al quale si potrà procedere con la chiusura delle attività di selezione.

# **La documentazione relativa a ciascun Ricercatore**

Nella maschera "**Home page Attività**" clicca sul nominativo del Ricercatore preventivamente individuato  $\rightarrow$  compare la seguente maschera:

la **mobilità** e l'**attrazione di ricercatori** in ambito universitario

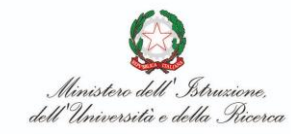

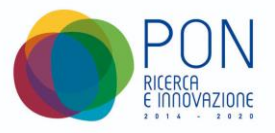

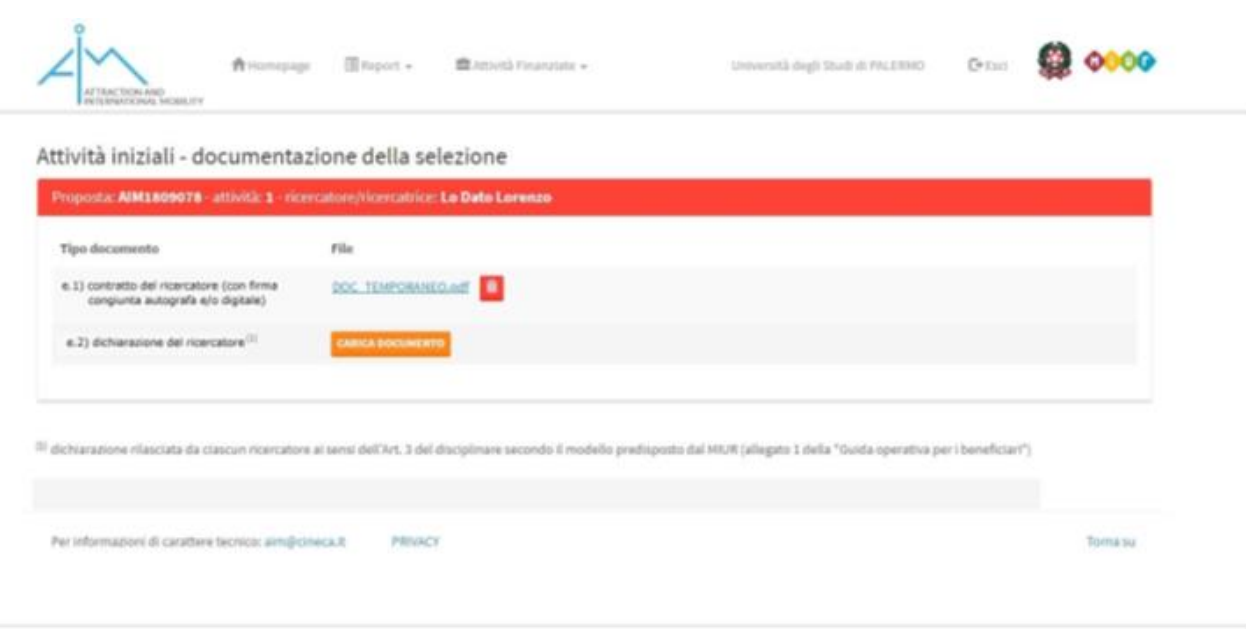

I dati da inserire sono:

- **Contratto del Ricercatore (con firma congiunta autografa e/o digitale):** selezionare e caricare il file pdf con il contratto sottoscritto dal Ricercatore e dal rappresentante legale dell'Ateneo. Il file pdf dovrà contenere le firme di entrambi i contraenti, in forma autografa e/o digitale. Dopo averlo caricato, sarà possibile cancellare o sostituire il suddetto file usando il tasto Cestino che compare al fianco del nome del file.
- **Dichiarazione del Ricercatore:** selezionare e caricare il file pdf con la dichiarazione rilasciata e sottoscritta dal Ricercatore, ai sensi dell'art. 3 del Disciplinare, redatta secondo il modello disponibile nell'allegato 1 della Guida Operativa per i beneficiari. La dichiarazione potrà essere sottoscritta in forma autografa e/o con firma digitale dal Ricercatore. Dopo averlo caricato, sarà possibile cancellare o sostituire il suddetto file usando il tasto Cestino che compare al fianco del nome del file.

Nel momento in cui tutti i dati richiesti sono stati inseriti e tutti i documenti obbligatori sono stati caricati, **tutti i semafori presenti risulteranno verdi** per ciascuna delle linee attivate nella proposta-attività e risulterà attivabile il tasto "**CHIUDI PROCEDURA DI SELEZIONE**".

#### PON RI 2014-2020 **Manuale Utente piattaforma GEST-AIM**

# Avviso 407/2018 - Azioni volte a favorire

la **mobilità** e l'**attrazione di ricercatori** in ambito universitario

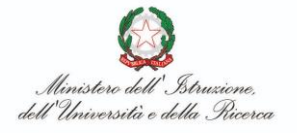

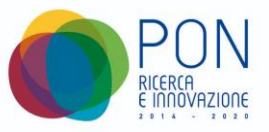

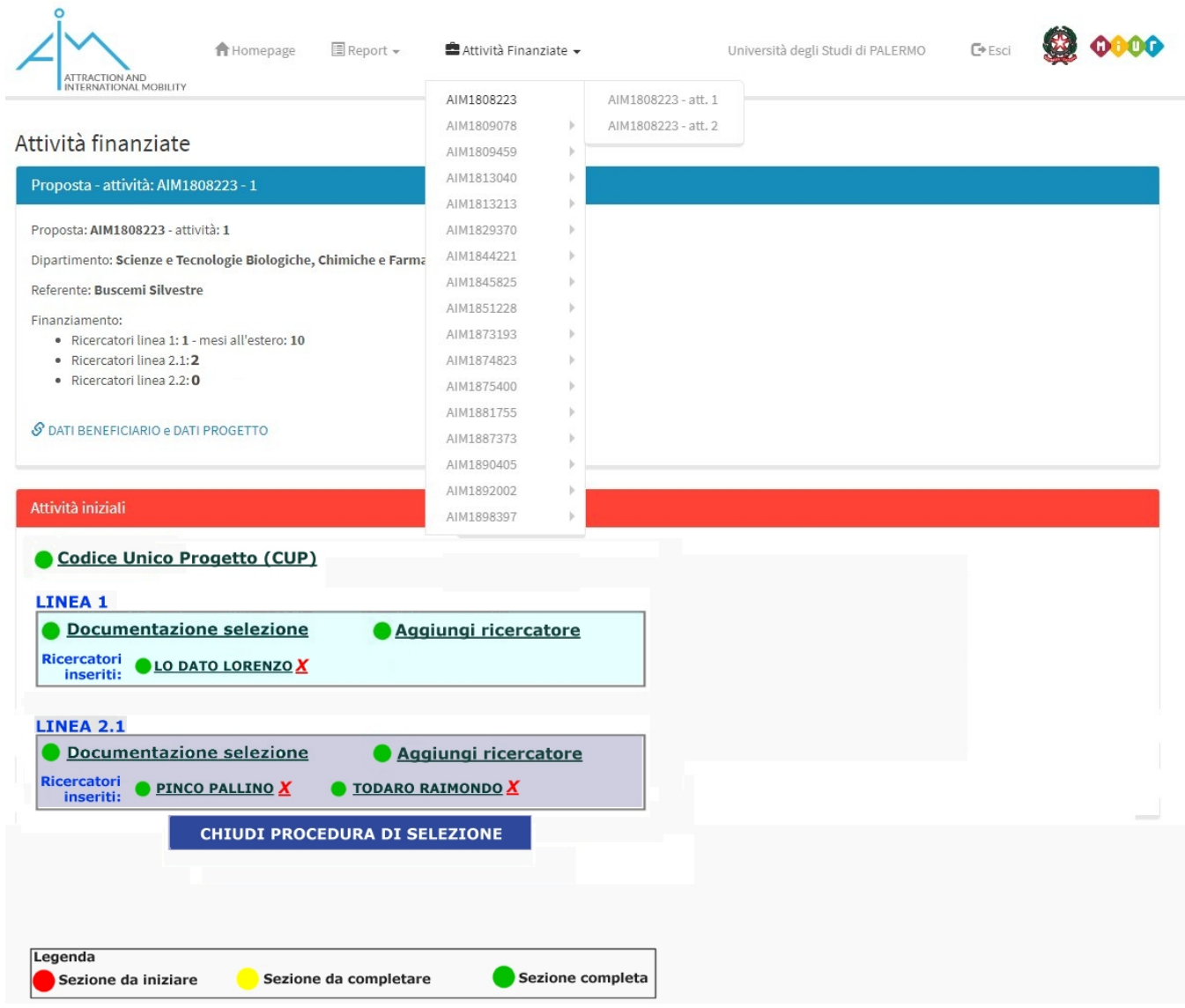

La pressione di questo tasto determina la chiusura definitiva della procedura di selezione e quindi l'impossibilità di effettuare ulteriori modifiche sui dati inseriti/file caricati.

# **Essendo un'operazione conclusiva, è necessaria una specifica richiesta di conferma all'operatore per l'esecuzione dell'operazione**.

Dopo aver attivato e confermato la suddetta azione la maschera visualizzata sarà la seguente:

### PON RI 2014-2020

#### **Manuale Utente piattaforma GEST-AIM**

Avviso 407/2018 - Azioni volte a favorire la **mobilità** e l'**attrazione di ricercatori** in ambito universitario

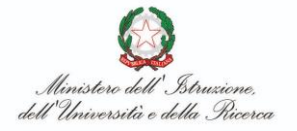

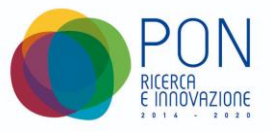

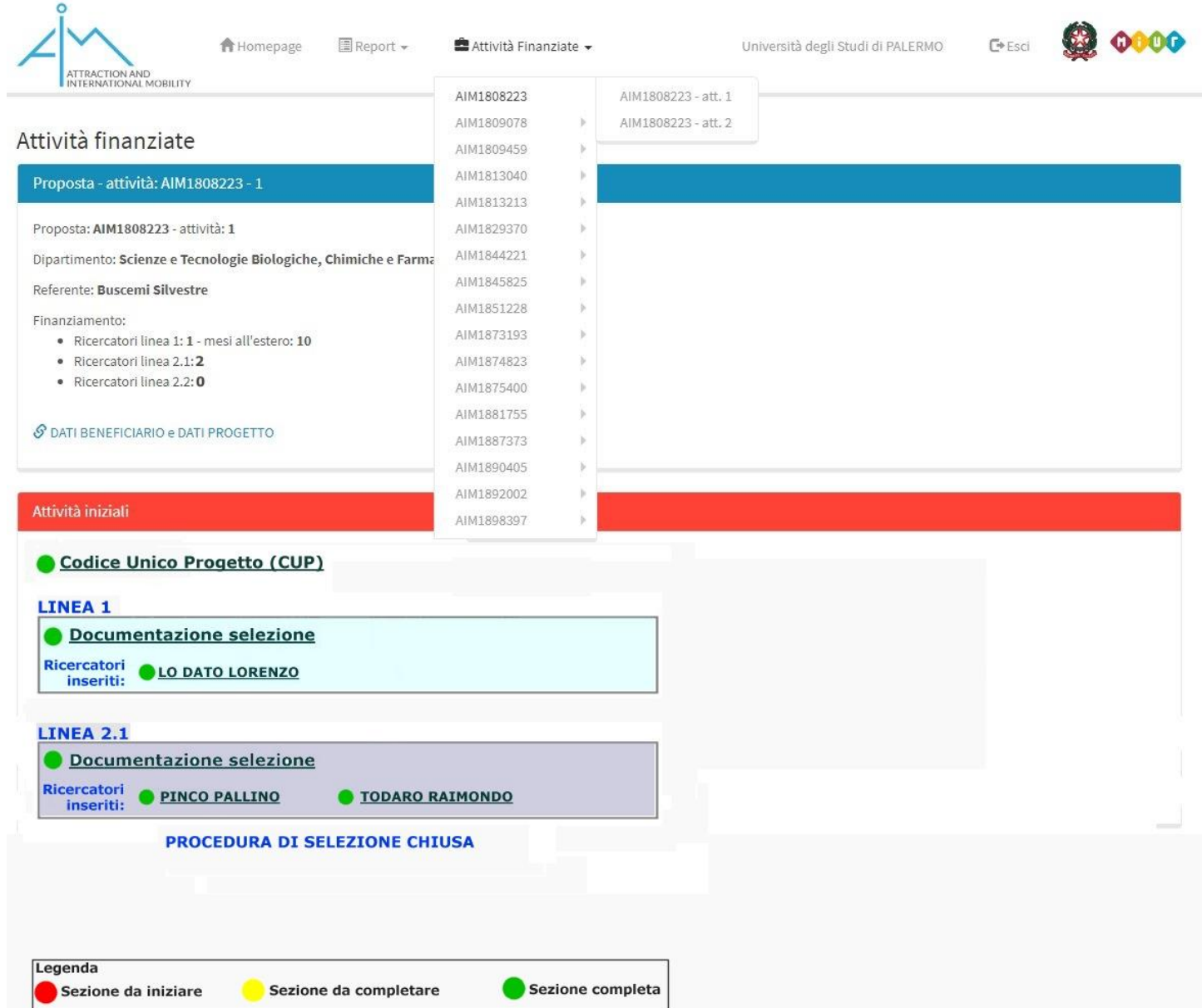

Sarà quindi possibile accedere in **sola consultazione** ai dati inseriti/file caricati:

#### PON RI 2014-2020 **Manuale Utente piattaforma GEST-AIM**

Avviso 407/2018 - Azioni volte a favorire la **mobilità** e l'**attrazione di ricercatori** in ambito universitario

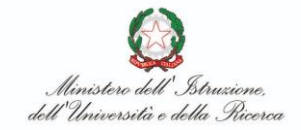

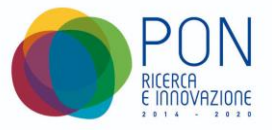

 $C+ESCI$ 

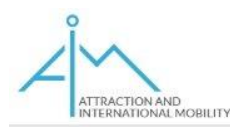

**E** Report <del>v</del> **A** Homepage

Attività Finanziate -

Università degli Studi di PALERMO

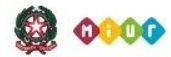

Attività iniziali - documentazione della selezione

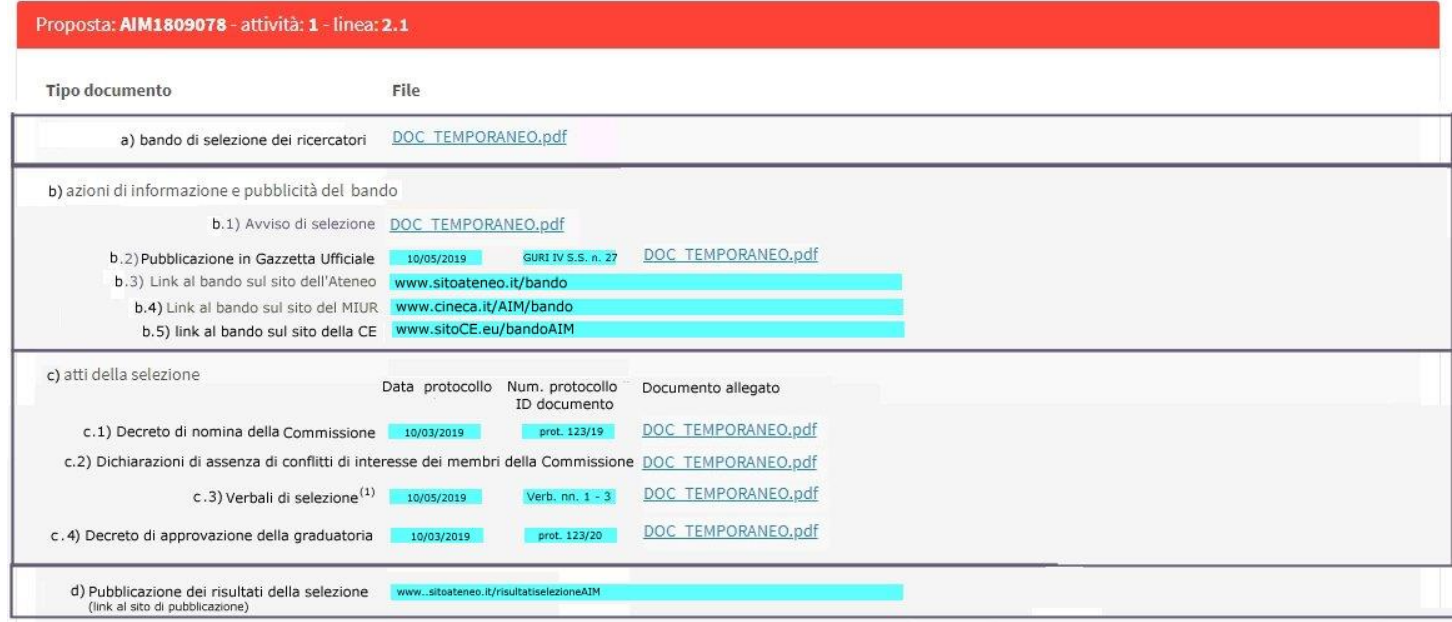

(1) Inserire in un unico file pdf tutti iverbali relativi alla procedura di selezione; inserire come data quella dell'ultimo verbale.

A partire da questo momento, sulla "**scrivania virtuale**" dell'operatore non comparirà più la riga relativa al progetto la cui procedura di selezione è stata chiusa.

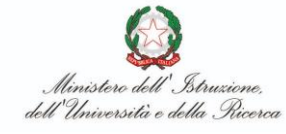

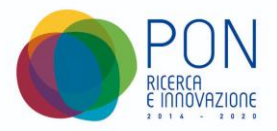

# <span id="page-16-0"></span>**3.2 Trasmissione al MIUR delle rendicontazioni periodiche**

La compilazione delle rendicontazioni sarà effettuata dal **Ricercatore** mentre la trasmissione definitiva al MIUR sarà delegata in esclusiva al **Referente**.

Le rendicontazioni dovranno essere effettuate in un intervallo di date (*finestre di rendicontazione*) e per periodi prestabiliti e fissi. In dettaglio:

- **una prima rendicontazione, e solo essa,** dovrà essere effettuata esclusivamente tra il 15 e il 20 novembre 2019 e riguarderà tutte le attività svolte dall'avvio della proposta-attività (data indicata nel primo contratto sottoscritto con un **Ricercatore** operante nella propostaattività) fino al 15 novembre 2019 compreso. Questa prima rendicontazione dovrà essere effettuata facendo riferimento alla data del 15 Novembre 2019 compreso allo scopo di normalizzare i periodi di riferimento di tutti i contratti AIM**.** La **durata** di questo primo periodo di rendicontazione (a partire dalla data del contratto del Ricercatore fino al 15/11/2019), conteggiata come mesi + frazione di mese ed espressa come numero decimale, sarà calcolata dal sistema considerando pari a 1,00 il mese intero e pari a n/GiorniMese la durata della frazione di mese (vedi esempi esplicativi nel §4 **Il Ricercatore**).
- **le successive rendicontazioni** avranno cadenza periodica prestabilita con **durata** trimestrale (a) (b), quadrimestrale (c) o bimestrale (d) e dovranno essere trasmesse, per ciascun anno:
- a) tra il 15 e il 20 febbraio per le attività svolte dal 16 novembre al 15 febbraio (**durata**: 3,00 mesi).
- b) tra il 15 e il 20 maggio per le attività svolte dal 16 febbraio al 15 maggio (**durata**: 3,00 mesi).
- c) tra il 15 e il 20 settembre per le attività svolte dal 16 maggio al 15 settembre (**durata**: 4,00 mesi).
- d) tra il 15 e il 20 novembre per le attività svolte dal 16 settembre al 15 novembre (**durata**: 2,00 mesi).

La *Piattaforma* consente una immediata e semplice gestione delle attività di rendicontazione periodica, con procedure guidate per la gestione degli stati dei contratti. Il concetto che si applica per la gestione delle attività è quello di un "*Virtual Desktop*", una sorta di scrivania virtuale in cui il Referente ha tutto ciò che gli occorre per gestire, in modo guidato, la sua attività, sulla base dei tempi e delle azioni già svolte dai **Ricercatori**. Su questo *Virtual Desktop* sono presenti tre "*box*" da scrivania (con ciò intendendo i portadocumenti da scrivania solitamente utilizzati per contenere "progetti"): un "working box" (contiene progetti che necessitano di intervento), un "worked **box**" (contiene progetti già elaborati), un "**waiting box"** (contiene l'elenco dei progetti che sono in attesa di essere rendicontati dai **Ricercatori**).

Il **Referente**, accedendo con le proprie credenziali, per ciascuna proposta/attività (CUP) e per ciascun periodo di rendicontazione, potrà visualizzare l'elenco delle rendicontazioni pronte per la trasmissione al MIUR (tutti i **Ricercatori** hanno convalidato la propria rendicontazione) e quelle ancora non completate. Accedendo in dettaglio a ciascuna Proposta/Attività (CUP), il sistema visualizzerà i dati inseriti e convalidati da ciascun **Ricercatore** (le frazioni di mese trascorse in sede

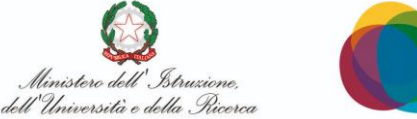

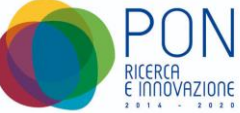

e fuori sede), gli importi relativi a ciascun **Ricercatore**, il totale dei predetti importi, da considerare come somma rendicontata per il periodo e per la proposta/attività (CUP) scelti.

La seguente figura illustra la maschera visualizzata al **Referente** ad ogni accesso all'area *Rendicontazioni* della sua home page personale; in funzione della data di sistema, e quindi della corrente *finestra di rendicontazione*, il sistema riempie in modo automatico i tre box con le proposte/attività posizionate in modo corretto a seconda dello stato del singolo CUP. Se la data corrente non cade in nessuna finestra di rendicontazione, i primi due box risulteranno vuoti.

Alcuni esempi:

**Caso 1:** nessuna delle proposte-attività gestite dal **Referente** è pronta per essere trasmessa al MIUR, per il corrente periodo di rendicontazione perché almeno uno dei **Ricercatori** per ciascuna proposta-attività non ha consegnato la propria rendicontazione. La maschera che si presenta al **Referente** è la seguente:

Home Referente: xxxxxx yyyyyyy **WORKING BOX WORKED BOX WAITING BOX** LINK **CUP PROPOSTA ATTIVITA** 123456789012345 AIM1808223 - 1 link **PROPOSTA ATTIVITA** cup LINK B74119000690006 AIM1808223 - 2 link

**Caso 2:** una delle proposte-attività gestite dal **Referente** è pronta per essere trasmessa al MIUR, per il corrente periodo di rendicontazione, perché tutti i **Ricercatori** coinvolti hanno consegnato la propria rendicontazione. La maschera che si presenta al **Referente** è la seguente:

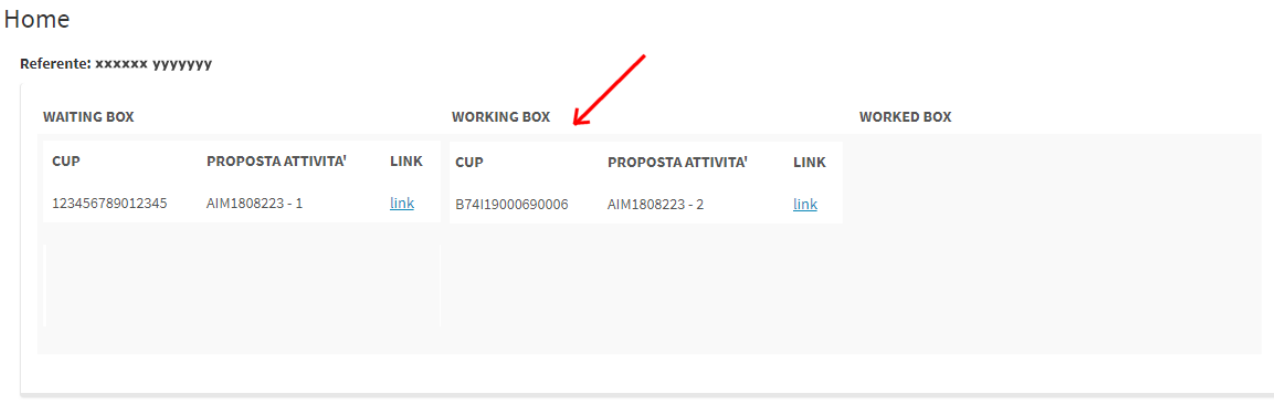

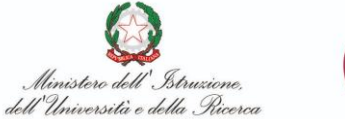

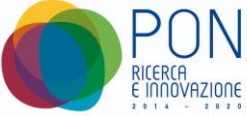

**Caso 3:** una delle proposte-attività gestite dal **Referente** è già stata trasmessa al MIUR, per il corrente periodo di rendicontazione, perché tutti i **Ricercatori** coinvolti avevano consegnato la propria rendicontazione. La maschera che si presenta al **Referente** è la seguente:

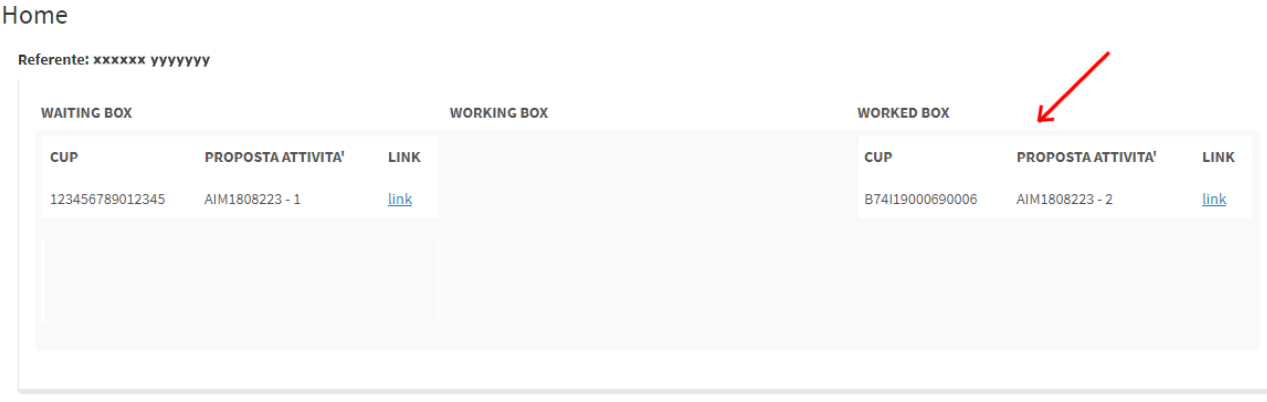

Cliccando su uno dei link presenti a video (**link**), verrà visualizzata una delle 3 successive maschere, scelta dal sistema in base al box nel quale è posizionato il link cliccato.

 Se si clicca su un link presente nel "**Waiting** *box"* viene visualizzata la seguente maschera contenente il dettaglio della proposta-attività; in questo caso, almeno uno dei ricercatori non ha ancora confermato. Questa rendicontazione non può essere trasmessa al MIUR.

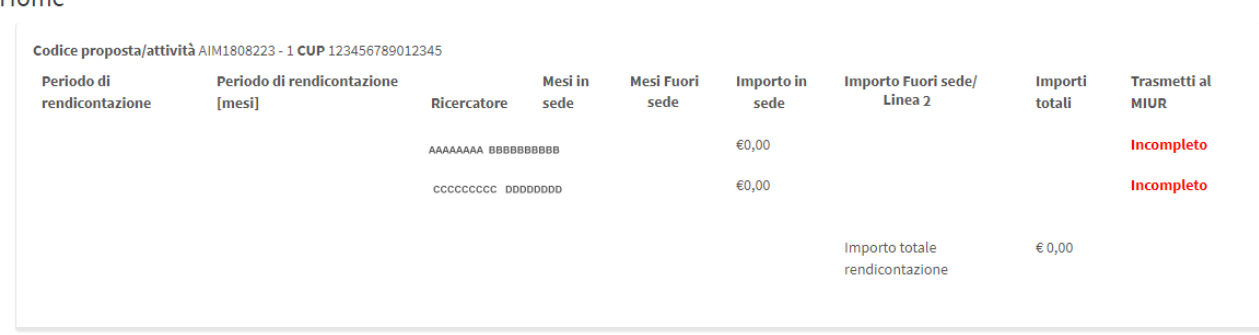

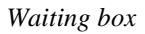

 Se si clicca su un link presente nel "**Working** *Box*" viene visualizzata la seguente maschera contenente il dettaglio della proposta-attività; in questo caso, TUTTI i ricercatori hanno già confermato e quindi la rendicontazione può essere trasmessa al MIUR usando il link "Trasmetti". La trasmissione potrà essere effettuata una sola volta, previa richiesta di "*Conferma operazione*" da parte del sistema.

 $L<sub>nm</sub>$ 

dell'Università e della Ricerca

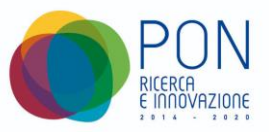

#### Home

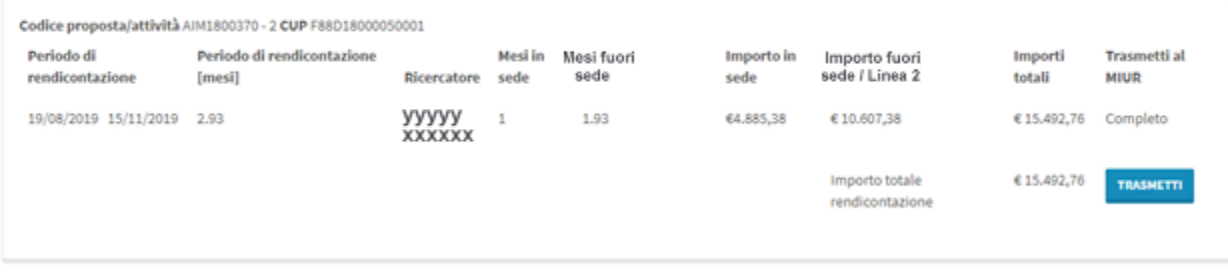

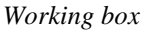

 Se si clicca su un link presente nel *"***Worked** *box"* viene visualizzata la seguente maschera contenente il dettaglio della proposta-attività; in questo caso TUTTI i ricercatori coinvolti hanno già confermato e la rendicontazione è stata già trasmessa al MIUR. Di ogni trasmissione verrà riportata la data della trasmissione.

Home

| Periodo di<br>rendicontazione | Codice proposta/attività AIM1800370 - 2 CUP F88D18000050001<br>Periodo di rendicontazione<br>[mesi] | Ricercatore             | Mesi in<br>sede | Mesi fuori<br>sede | Importo in<br>sede | Importo fuori<br>sede / Linea 2   | Importi<br>totali | <b>Trasmetti al</b><br>MIUR |
|-------------------------------|----------------------------------------------------------------------------------------------------|-------------------------|-----------------|--------------------|--------------------|-----------------------------------|-------------------|-----------------------------|
| 19/08/2019 15/11/2019         | 2.93                                                                                                | ууууу<br><b>XXXXXXX</b> | 1               | 1.93               | €4.885,38          | €10.607,38                        | € 15.492,76       | Completo                    |
|                               |                                                                                                    |                         |                 |                    |                    | Importo totale<br>rendicontazione | €15,492,76        | Trasmesso il<br>18/11/2019  |

*Worked box*

# <span id="page-19-0"></span>**3.3 Trasmissione al MIUR delle Relazioni Tecnico-Scientifiche annuali**

La **relazione tecnico-scientifica** sulle attività svolte sarà trasmessa dal **Referente** di ciascuna *proposta-attività* entro 30 giorni dal termine di ciascuna annualità. L'annualità è calcolata a partire dalla data del primo contratto stipulato sulla *proposta-attività*.

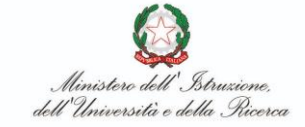

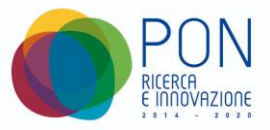

# <span id="page-20-0"></span>**4 Il Ricercatore**

Il *Ricercatore* provvede all'inserimento in **Piattaforma** delle rendicontazioni periodiche, con cadenza prestabilita (Art. 3 c.8 del Disciplinare). Accedendo alla propria area riservata in una data che cade all'interno di una *finestra di rendicontazione,* il *Ricercatore* potrà selezionare il corrispondente periodo (unico selezionabile) e procedere con la compilazione e la conferma della rendicontazione.

# Home

Ricercatore: AAAAAAAA BBBBBBBBBB CODICE: AIM1837342 - Num. Attività 3 - Linea 2.1

Rendicontazione: 08-07-2019 - 15-11-2019

Cliccando sul link relativo al periodo selezionato (nell'esempio in figura è disponibile solo il primo periodo, che si conclude per tutti il 15/11/2019), il *Ricercatore* dovrà inserire, attraverso le maschere seguenti (differenziate per ricercatori della linea 1 e ricercatori della linea 2), i mesi + frazioni di mese trascorsi rispettivamente in sede e fuori sede relativamente al periodo selezionato; la somma delle 2 frazioni dovrà sempre essere pari alla *durata* del periodo di rendicontazione, in mesi + frazione di mese, espresso come numero decimale, precalcolato dal sistema (secondo le modalità di seguito riportate) e indicato in basso nella stessa pagina.

Il *Ricercatore* potrà agire sulla compilazione anche in successive sessioni, usando un apposito link *"Salva"* (n volte*)*; al termine della redazione, il *Ricercatore* dovrà "*Convalidare"* (1 volta) i dati inseriti; da questo momento gli stessi non saranno più modificabili e saranno disponibili al *Referente* per l'inoltro al MIUR. Il sistema garantirà che la somma delle frazioni inserite dal *Ricercatore* nelle 2 caselle sia pari alla *durata* prevista per il periodo, non consentendo la convalida in caso di non corrispondenza.

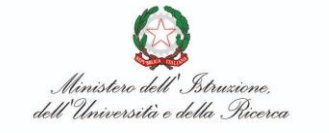

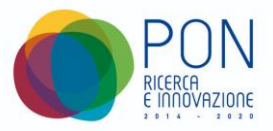

# **Ricercatori linea 1 (Mobilità)**

I *Ricercatori* appartenenti alla linea 1 dovranno *svolgere un periodo obbligatorio da 6 a 15 mesi di lavoro (anche non consecutivo) in uno o più Atenei/Enti di Ricerca al di fuori del territorio nazionale*. Occorrerà prevedere sin da subito un contatore che sia di ausilio (sia al ricercatore sia ai successivi organi di controllo) nella verifica del raggiungimento di questo periodo minimo obbligatorio.

**Esempio di Ricercatore Linea 1** con data inizio attività 11/08/2019, periodi in sede e all'estero (vedi successivo Esempio 6):

Rendicontazioni - AIM1804798 - Num. Attività 2 - Linea 1

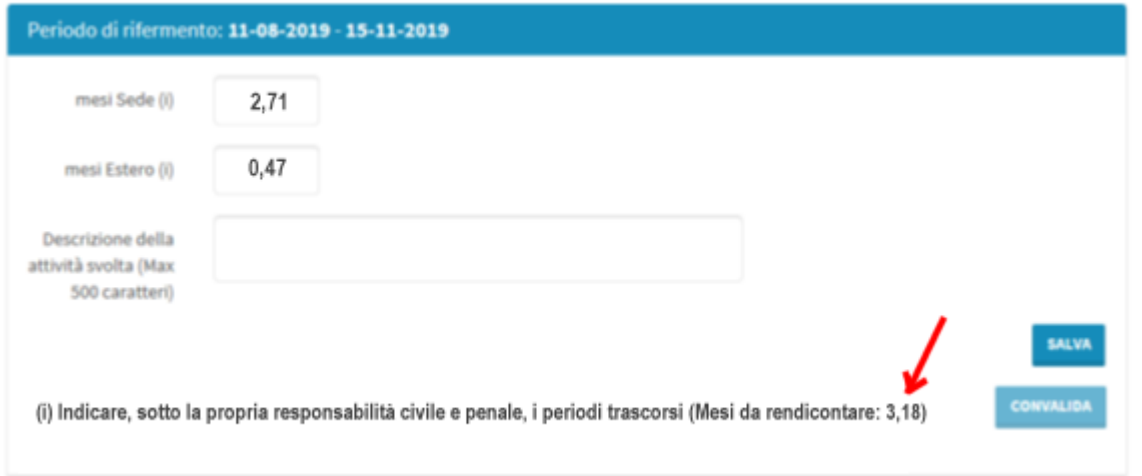

### **Ricercatori linea 2 (Attrazione)**

I *Ricercatori* appartenenti alla linea 2 avranno la possibilità di un eventuale (non obbligatorio) periodo da 6 a 15 mesi di ulteriore *work experience*, presso una o più istituzioni pubbliche italiane (ovunque ubicate nel territorio nazionale) o europee.

In questo caso l'UCS da applicare sarà comunque pari a quello massimo (corrispondente all'estero per i ricercatori linea 1), quindi sarà sufficiente che i ricercatori indichino unicamente il totale dei mesi di rendicontazione.

**Esempio di Ricercatore Linea 2** con data inizio attività 15/09/2019, solo periodi in sede (vedi successivo Esempio 3):

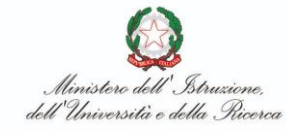

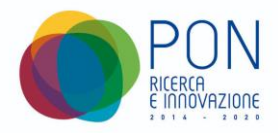

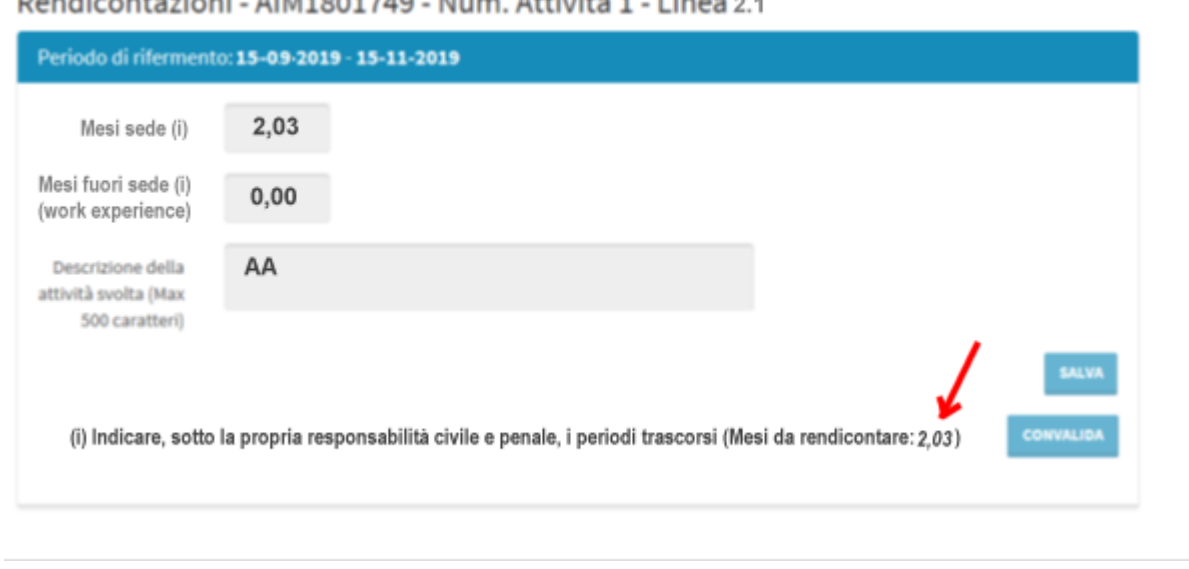

# Dendicantesiani AIM1001740 Num Attività 1 Lines 0.4

# **Modalità di calcolo della durata del periodo di rendicontazione**

Indicando con DataIn la data iniziale e con DataFin la data finale del periodo, la regola usata dal sistema per calcolare il numero decimale della prima e dell'ultima rendicontazione prevede:

- un primo valore decimale ottenuto dividendo il numero di giorni del primo mese del periodo (dalla data di inizio DataIn fino alla fine del mese) diviso il numero di giorni del mese;
- n valori interi pari al numero di mesi interi intermedi del periodo;
- un secondo valore decimale ottenuto dividendo il numero di giorni dell'ultimo mese del periodo (dall'uno alla data di fine DataFin) diviso il numero di giorni del mese;

La *durata* del periodo di rendicontazione, in mesi + frazione di mese, espresso come numero decimale, sarà pari alla somma dei suddetti valori decimali e interi

Per il primo periodo di rendicontazione, per il quale risulta in ogni caso DataFin = 15 Novembre 2019, possiamo presentare i seguenti esempi esplicativi:

----------------

**Es. 1:** c**ontratto sottoscritto il 11/08/2019**; DataIn = 11/08/2019.

- dal 11/08/2019 al 31/08/2019 = gg 21  $\rightarrow$  n1=21/31= 0,68
- dal 01/09/2019 al 31/10/2019 = mesi interi 2  $\rightarrow$  n2=2,00
- dal 01/11/2019 al 15/11/2019 = gg 15  $\rightarrow$  n3=15/30 = 0,50

# **Durata del periodo di rendicontazione** =  $n1+n2+n3 = 0,68+2,00+0,50 = 3,18$

Manuale Utente Piattaforma GEST-AIM V. 1.1 Data: 19/11/2019 Pagina 23 di 25

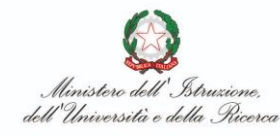

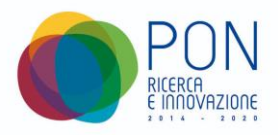

----------------

# **Es. 2:** c**ontratto sottoscritto il 31/08/2019**; DataIn = 31/08/2019.

- dal 31/08/2019 al 31/08/2019 = gg 1  $\rightarrow$  n1=1/31= 0,03
- dal 01/09/2019 al 31/10/2019 = mesi interi 2  $\rightarrow$  n2=2,00
- dal  $01/11/2019$  al  $15/11/2019 = gg 15 \rightarrow n3=15/30 = 0.50$

**Durata del periodo di rendicontazione** =  $n1+n2+n3 = 0,03+2,00+0,50 = 2,53$ ----------------

**Es. 3:** c**ontratto sottoscritto il 15/09/2019**; DataIn = 15/09/2019.

- dal 15/09/2019 al 30/09/2019 = gg 16  $\rightarrow$  n1=16/30= 0,53
- dal 01/10/2019 al 31/10/2019 = mesi interi 1  $\rightarrow$  n2=1,00
- dal 01/11/2019 al 15/11/2019 = gg 15  $\rightarrow$  n3=15/30 = 0,50

**Durata** del periodo di rendicontazione =  $n1+n2+n3 = 0,53+1,00+0,50 = 2,03$ ----------------

**Es. 4:** c**ontratto sottoscritto il 16/09/2019**; DataIn = 16/09/2019.

- dal  $16/09/2019$  al  $30/09/2019 = gg 15$   $\rightarrow$  n1=15/30= 0,50
- dal 01/10/2019 al 31/10/2019 = mesi interi 1  $\rightarrow$  n2=1,00
- dal  $01/11/2019$  al  $15/11/2019 = gg 15 \rightarrow n3=15/30 = 0,50$

**Durata del periodo di rendicontazione**  $= n1+n2+n3 = 0.50+1,00+0.50 = 2,00$ ----------------

**Es. 5:** c**ontratto sottoscritto il 17/09/2019**; DataIn = 17/09/2019.

- dal 17/09/2019 al 31/09/2019 = gg 14  $\rightarrow$  n1=14/31= 0,45
- dal  $01/10/2019$  al  $31/10/2019$  = mesi interi  $1 \rightarrow n2=1,00$
- dal 01/11/2019 al 15/11/2019 = gg 15  $\rightarrow$  n3=15/30 = 0,50

**Durata del periodo di rendicontazione** =  $n1+n2+n3 = 0,45+1,00+0,50 = 1,95$ 

Per tutte le rendicontazioni intermedie la durata del periodo di rendicontazione sarà espressa da un numero intero pari alla durata in mesi del periodo stesso (2, 3 o 4).

Per l'ultima rendicontazione, alla chiusura del contratto, il calcolo sarà identico a quello utilizzato per la prima rendicontazione.

----------------

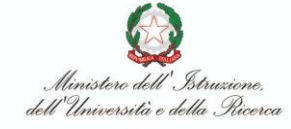

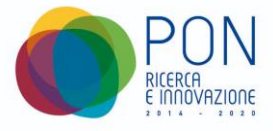

Se nel periodo di rendicontazione sono state effettuate attività in sede e attività fuori sede, è necessario calcolare i mesi/frazione di mese, espressi come numeri decimali, per ciascuno dei relativi sub periodi, applicando le stesse regole sopra descritte.

Alcuni esempi esplicativi:

----------------

# **Es. 6:** c**ontratto sottoscritto il 11/08/2019**; DataIn = 11/08/2019.

L'attività è stata così svolta:

dal 11/08/2019 in sede; dal 02/09 al 15/09 all'estero; dal 16/09 al 15/11 in sede.

- dal 11/08/2019 al 31/08/2019 = gg 21  $\rightarrow$  n1=21/31 = 0,68 in sede
- dal 01/09/2019 al 01/09/2019 = gg 1  $\rightarrow$  n2=1/30 = 0,03 in sede
- dal 02/09/2019 al 15/09/2019 = gg 14  $\rightarrow$  n3=14/30 = 0,47 fuori sede
- dal  $16/09/2019$  al  $30/09/2019 = gg 15$   $\rightarrow$  n4=15/30 = 0,50 in sede
- dal 01/10/2019 al 31/10/2019 = mesi interi 1  $\rightarrow$  n5 = 1,00 in sede
- dal 01/11/2019 al 15/11/2019 = gg 15  $\rightarrow$  n6=15/30 = 0,50 in sede

# **Durata dei sub periodi di rendicontazione:**

**in sede** :  $n1+n2+n4+n5+n6 = 0.68+0.03+0.50+1.00+0.50 = 2.71$ **fuori sede** :  $n3 = 0.47$ **totale** :  $2,71 + 0,47 = 3,18$ 

----------------